<span id="page-0-0"></span>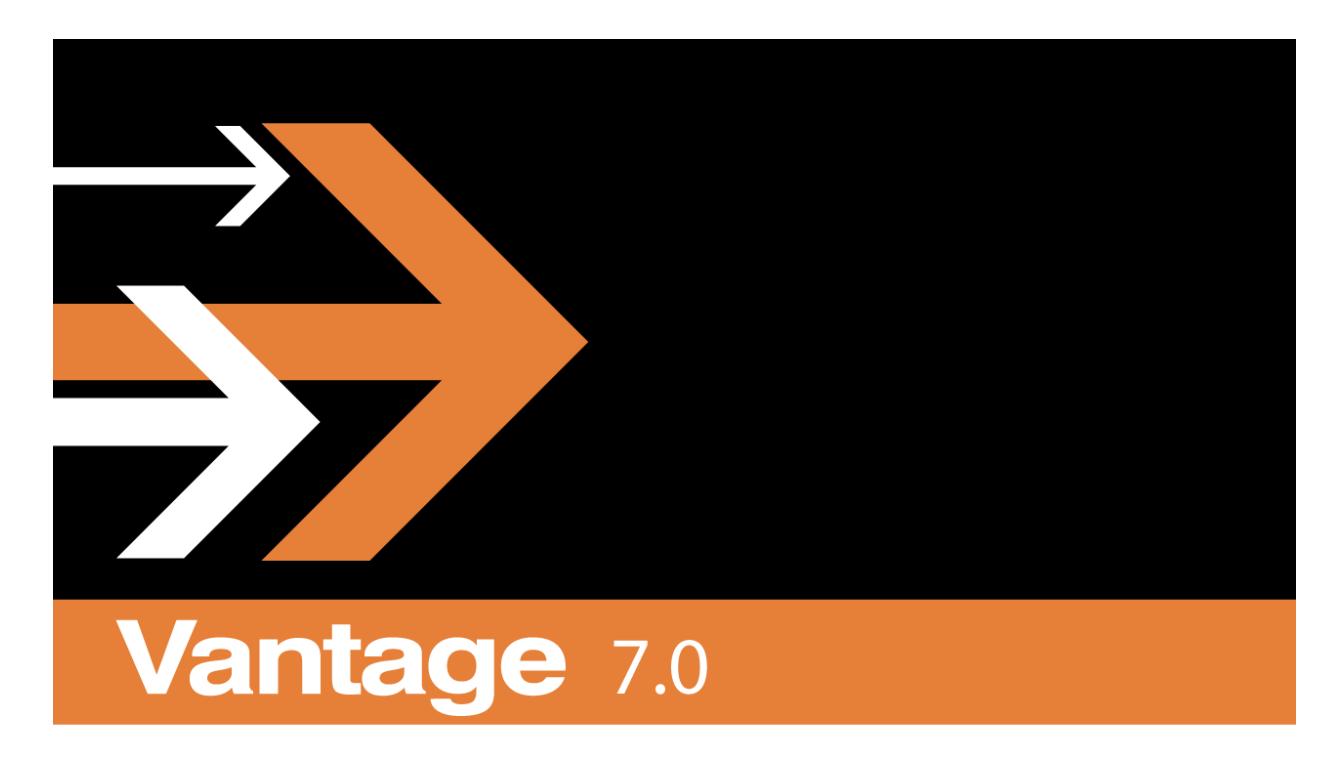

# **Dublist Portal Guide**

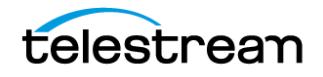

## **Copyrights and Trademark Notices**

Copyright 2017. All rights reserved worldwide. No part of this publication may be reproduced, transmitted, transcribed, altered, or translated into any languages without the written permission of Telestream. Information and specifications in this document are subject to change without notice and do not represent a commitment on the part of Telestream.

Telestream, CaptionMaker, Episode, Flip4Mac, FlipFactory, Flip Player, Lightspeed, ScreenFlow, Switch, Vantage, Wirecast, Gameshow, GraphicsFactory, MetaFlip, and Split-and-Stitch are registered trademarks and MacCaption, e-Captioning, Pipeline, Post Producer, Tempo, TrafficManager, VidChecker, and VOD Producer are trademarks of Telestream, LLC. All other trademarks are the property of their respective owners.

# **Contents**

#### **[Vantage Dublist Portal Guide](#page-0-0) 1**

#### **[Creating Dublist Portal Configurations and Dublist Schemes](#page-4-0) 5**

[Creating Dublist Portal Configurations](#page-5-0) **6** [Displaying the Dublist Portal Configuration Panel](#page-6-0) **7** [Refreshing the Configuration List](#page-6-1) **7** [Creating a New Configuration](#page-6-2) **7** [Renaming a Configuration](#page-7-0) **8** [Duplicating a Configuration](#page-7-1) **8** [Deleting a Configuration](#page-7-2) **8** [Setting Options and Choosing Columns](#page-8-0) **9** [Setting Your Options](#page-8-1) **9** [Displaying Selected Columns](#page-8-2) **9** [Configuring Permitted Users](#page-10-0) **11** [Specifying Workflows](#page-11-0) **12** [Exporting and Importing Configurations](#page-12-0) **13** [Creating Dublist Schemes](#page-13-0) **14** [Displaying the Dublist Schemes Panel](#page-14-0) **15** [Creating a New Dublist Scheme](#page-15-0) **16** [Renaming a Scheme](#page-15-1) **16** [Duplicating a Scheme](#page-15-2) **16** [Deleting a Scheme](#page-15-3) **16** [Configuring Dublist Scheme Fields](#page-16-0) **17** [Creating a Field List](#page-16-1) **17** [Testing Dublist Portal Schemes](#page-19-0) **20**

#### **[Using Dublist Portal 2](#page-22-0)3**

[Starting Dublist Portal](#page-23-0) **24** [Dublist Portal Overview](#page-24-0) **25** [Dublist Portal Windows Program User Interface](#page-24-1) **25** [Dublist Portal Web Application User Interface](#page-25-0) **26** [Using the Panels](#page-25-1) **26**

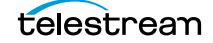

[Monitoring Dublist Entries](#page-26-0) **27** [Resubmitting Jobs](#page-26-1) **27** [Filtering Dublists](#page-26-2) **27** [Managing Dublist Expiration](#page-28-0) **29** [Manually Expiring a Dublist](#page-28-1) **29** [Pre-qualifying Dublists](#page-29-0) **30** [Dublist Portal Windows Program Menus](#page-31-0) **32** [Options Menu](#page-31-1) **32** [Help Menu](#page-31-2) **32** [Dublist Portal Web App Commands and Menus](#page-32-0) **33** [Troubleshooting Dublist Portal](#page-34-0) **35**

# <span id="page-4-0"></span>**Creating Dublist Portal Configurations and Dublist Schemes**

This chapter explains how to create Dublist Portal configurations, and create dublist schemes to use in TrafficManager. Both of these are created and set up in the Vantage Management Console.

**Note:** Features in products for which you don't have a license are disabled and indicate that you need a license to use them.

The following topics are presented in this chapter:

- [Creating Dublist Portal Configurations](#page-5-0)
- [Creating Dublist Schemes](#page-13-0)

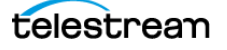

# <span id="page-5-0"></span>**Creating Dublist Portal Configurations**

The Dublist Portal provides operators and managers with the ability to view and manage TrafficManager dublists. Using the Vantage Management Console's Dublist Portal configuration panel, you create configurations, which define the features and information an operator uses and sees when using the Dublist Portal.

You can create as many configurations as needed to implement your dublist processing. Before you can use the Portal, you must create at least one configuration.

**Note:** For a comprehensive overview of the Dublist Portal program, see [Using Dublist](#page-22-1)  [Portal](#page-22-1) in the Vantage TrafficManager User Guide.

The following topics provide information on Dublist Portal configuration tasks:

- [Displaying the Dublist Portal Configuration Panel](#page-6-0)
- [Refreshing the Configuration List](#page-6-1)
- [Creating a New Configuration](#page-6-2)
- [Renaming a Configuration](#page-7-0)
- [Duplicating a Configuration](#page-7-1)
- [Deleting a Configuration](#page-7-2)
- [Setting Options and Choosing Columns](#page-8-0)
- [Configuring Permitted Users](#page-10-0)
- [Specifying Workflows](#page-11-0)
- [Exporting and Importing Configurations](#page-12-0)

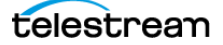

### <span id="page-6-0"></span>**Displaying the Dublist Portal Configuration Panel**

To display the Dublist Portal configuration panel in the Management Console, select Application Configurations >Dublist Portal in the panel on th left:

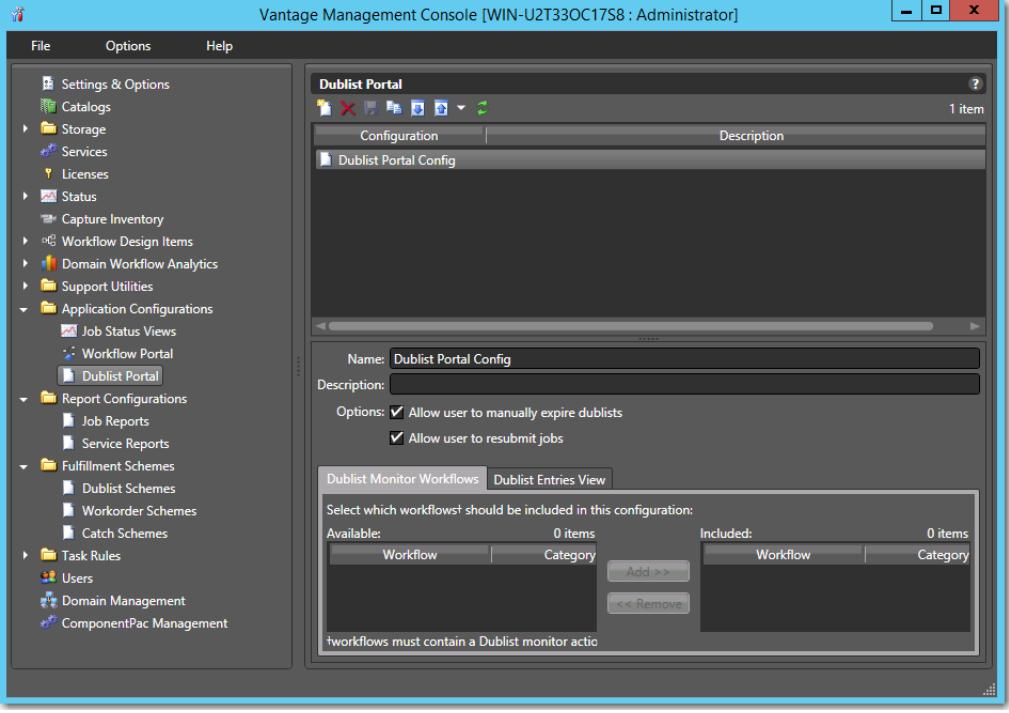

### <span id="page-6-1"></span>**Refreshing the Configuration List**

When you select the Dublist Portal configuration panel, the Management Console displays the current configurations list and the current workflows. If another administrator is making changes (such as adding Vantage users), you must refresh the display to see those changes. To refresh the display, click the Refresh button  $\mathbf{G}$ .

### <span id="page-6-2"></span>**Creating a New Configuration**

To create a new configuration, do the following:

- **1.** Click the New Configuration button  $\blacksquare$  (or right-click in the empty configuration list space and select New Configuration).
- **2.** Enter a name in the Name field after the new configuration appears in the Configuration list.
- **3.** Optionally, enter a description of the configuration in the Description text box.
- **4.** Click the Save button **H**.
- **5.** Proceed to [Setting Options and Choosing Columns](#page-8-0) to set up the configuration per your requirements.

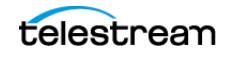

## <span id="page-7-0"></span>**Renaming a Configuration**

To rename a configuration, do the following:

- **1.** Select the configuration to rename.
- **2.** In the Name text box, enter a new name for the configuration.
- **3.** Click the Save button  $\blacksquare$ .

### <span id="page-7-1"></span>**Duplicating a Configuration**

To duplicate a configuration, do the following:

- **1.** Select the configuration to duplicate.
- **2.** Click the Duplicate button  $\mathbf{Q}$  (or right-click and select Duplicate).
- **3.** In the Name text box, enter a name for the duplicate configuration.
- **4.** In the Description field, enter a description for the configuration (optional).
- **5.** Click the Save button  $\blacksquare$ .

### <span id="page-7-2"></span>**Deleting a Configuration**

To delete a configuration, do the following:

- **1.** Select the configuration to delete. (Ctrl-click or Shift-click to select multiple configurations.)
- **2.** Click the Delete button  $\times$  (or right-click and select Delete).
- **3.** When the confirmation dialog appears, click OK.

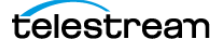

### <span id="page-8-0"></span>**Setting Options and Choosing Columns**

You can set Dublist Portal configuration options and columns below the Name and Description fields.

#### <span id="page-8-1"></span>**Setting Your Options**

To set these options, do the following:

- **1.** Select the configuration you want to modify.
- **2.** Allow Users to Manually Expire Dublists—Check to enable users to expire a dublist dynamically, as needed. Clear the checkbox to prevent users from ever manually expiring a dublist.
- **3.** Allow User to Resubmit Jobs—Check to enable users to resubmit jobs as required. Clear the checkbox to prevent users from resubmitting jobs.

### <span id="page-8-2"></span>**Displaying Selected Columns**

The Columns selections enable you to include or exclude these columns: Dublist, Folder, Workflow, Catalog, Submitted, Ad-ID, House ID, Matched, and Status. The columns you select determine which columns and associated information are visible when using this configuration in the Dublist Portal.

To define which columns display in the Dublist Entries view list in a configuration, do the following:

- **1.** Select the configuration you want to modify.
- **2.** Click on the Dublist Entries View tab.

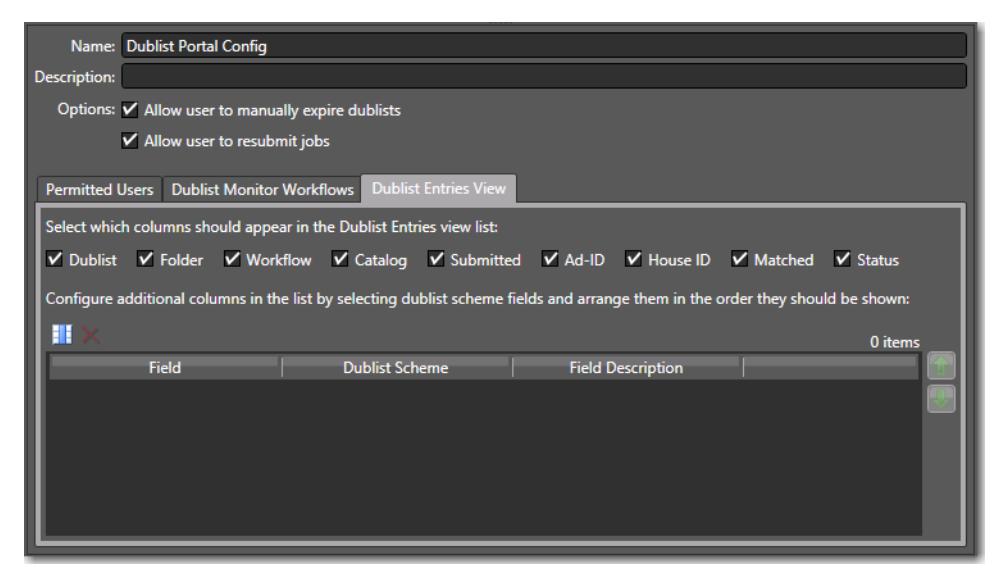

**3.** Check the boxes for columns you want to display in this configuration, and uncheck them to hide them. The only current option allows the user to manually expire dublists in addition to any automatic expiration.

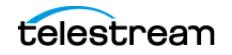

**4.** You can also add other columns, as required for your application. To add other columns: For each column to add, click the New Column icon. The Management Console displays the Select Dublist Fields for Columns dialog:

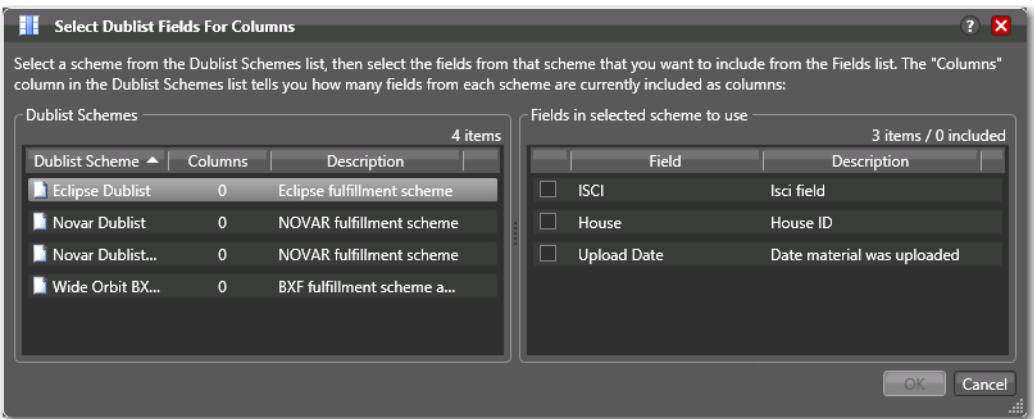

- **5.** Select a scheme from the list to display the available fields on the right. Then check the fields that you want to add. (The value in the Columns row of the Dublist Schemes table indicates how many fields are currently included).
- **6.** Click the Save button **H**.

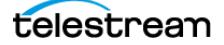

### <span id="page-10-0"></span>**Configuring Permitted Users**

When user administration is enabled, you can set a configuration to be available to individual users or all users (Public).

If you plan to use the Dublist Portal web application, you must enable user administration to provide a layer of security for web application usage.

**Note:** The Permitted Users tab is displayed only if User Administration is enabled in Settings & Options.

Users with administrative privileges always have access to configurations.

To specify which Vantage users can access a configuration, do the following:

- **1.** Select the configuration you want to update.
- **2.** Click the Permitted Users tab (see the figure below).

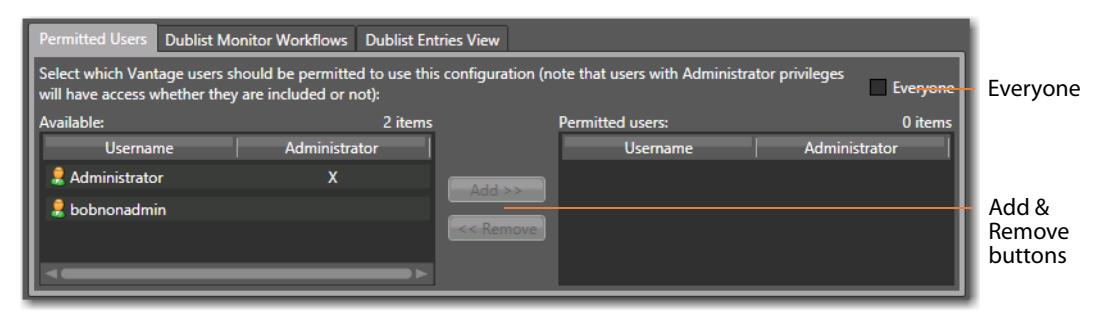

- **3.** To make the selected configuration available to all Vantage users, do the following:
	- **a.** Check the Everyone check box.
	- **b.** Click the Save button  $\blacksquare$ .
- **4.** To make the configuration available to certain Vantage users, do the following:
	- **a.** Clear the Everyone check box.
	- **b.** In the Available panel, select the users who should have access, and click Add.
	- **c.** In the Permitted Users panel, select the users who should not have access, and click Remove.
	- **d.** Click the Save button **H**.

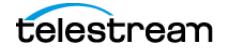

### <span id="page-11-0"></span>**Specifying Workflows**

Use the Dublist Monitor Workflows tab to specify which workflows are accessible to the Dublist Portal operator. The operator can submit jobs to these workflows directly from Dublist Portal.

**Note:** Only workflows beginning with a Dublist action are usable in Dublist Portal.

To specify which workflows are accessible in a configuration, do the following:

- **1.** Select the configuration to modify.
- **2.** Click the Dublist Monitor Workflows tab (as shown in the figure, below).

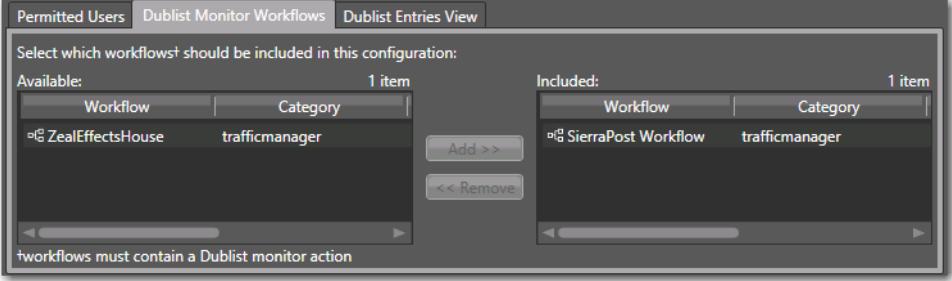

- **3.** Select a workflow in the Available panel and click Add to add it to the configuration. Click a workflow in the Included panel and click Remove to delete it.
- **4.** Click the Save button  $\blacksquare$ .

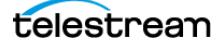

### <span id="page-12-0"></span>**Exporting and Importing Configurations**

Vantage allows you to export configurations to XML files, which you can then use to import the same configurations into another Vantage domain.

To export configurations, do the following:

- **1.** Select the configuration(s) to export. (Ctrl-click or Shift-click to select multiple configurations.)
- **2.** Click the Export button  $\blacksquare$  to export the configurations (or right-click and select Export, or select Export all from the Export button drop down menu).
- **3.** Use the file system dialog to save the exported configurations.

The default file name is the configuration name, but you can change the file name.

**Note:** Changing the name of the XML file does not change the name of the configuration defined by the XML file.

To import configurations, do the following:

- **1.** Click the Import button **.**
- **2.** Use the file system dialog to locate and select the configuration file to import, then click Open.

**Note:** If you try to import a configuration that is already in this Vantage domain, Vantage prompts you to cancel or confirm replacement.

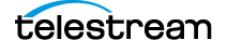

# <span id="page-13-0"></span>**Creating Dublist Schemes**

Dublist schemes contain dublist parsing patterns you can create for each type of dublist you plan to use with Vantage TrafficManager or Ingest Manager. Each scheme provides the specification that Dublist actions use in a workflow for extracting the correct data fields from the dublist you used.

The advantage of dublist schemes is that you don't have to set up the parsing pattern for the dublist each time you use a Dublist action in a workflow. Instead, you set it up once as a scheme in the Dublist Schemes panel in the Management Console and then specify that scheme by name in a Dublist action. Different broadcast systems use different dublist formats, so you can create a scheme for each one. The dublist files themselves can consist of comma-separated values (CSV), column-based files, and formats provided by supported dublist databases.

When configuring a Dublist action, you can use one of the default dublist schemes provided in Vantage or create one or more dublist schemes to meet your requirements.

You can set up a scheme to extract any data fields you need so that your workflows can find and process media files and include their metadata. For example, you might extract the Advertiser, Title, Ad-ID/ISCI code, and Duration and pass those along to the traffic workflow for further action.

- [Displaying the Dublist Schemes Panel](#page-14-0)
- [Creating a New Dublist Scheme](#page-15-0)
- [Renaming a Scheme](#page-15-1)
- [Duplicating a Scheme](#page-15-2)
- [Deleting a Scheme](#page-15-3)
- [Configuring Dublist Scheme Fields](#page-16-0)

**Note:** If you are using an XML-based dublist (such as BXF, Eclipse, or Novar), the dublist must be saved with the appropriate encoding relative to the content in the file. For example, If your dublist contains non-ASCII characters (such as German or French), you must save the file with UTF-16 encoding. In XML files, the encoding type is generally indicated in the header line: <?xml version="1.0" encoding="utf-16"?>.

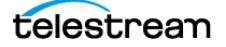

### <span id="page-14-0"></span>**Displaying the Dublist Schemes Panel**

To view the Dublist Schemes panel in the Management Console, open Fulfillment Schemes in the side panel and select Dublist Schemes. The Vantage Management Console displays the panel shown in the figure below.

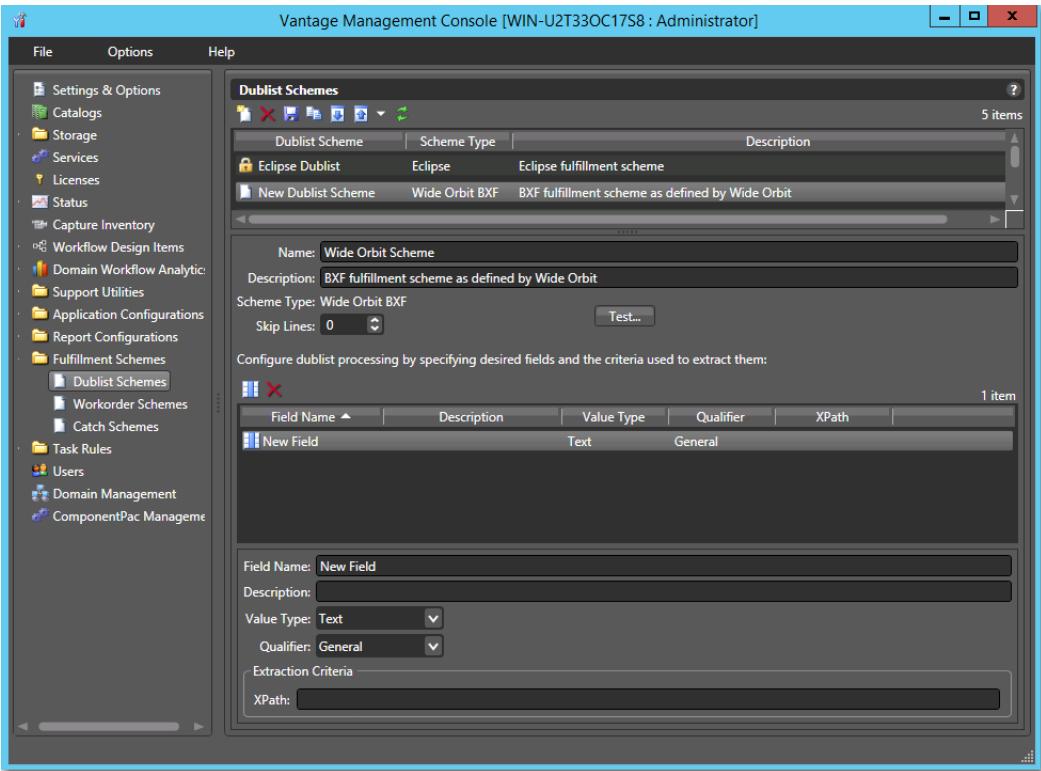

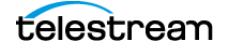

### <span id="page-15-0"></span>**Creating a New Dublist Scheme**

To create a new dublist scheme, follow the steps below. At a minimum, each dublist scheme requires an Ad-ID/ISCI qualifier and a house qualifier.

- **1.** Click the Create a new dublist scheme button **1** (or right-click in the empty schemes list space and select New Dublist Scheme).
- **2.** Choose Column-based | CSV | Eclipse | Wide Orbit BXF in the dialog that appears.
- **3.** Enter a scheme name in the Name field.

When naming your dublist schemes, you probably want to use the type of dublist in the name, so a scheme for BXF dublists might be called "BXF Dublist Scheme" to make it easy to identify.

- **4.** Optionally, enter a description of the scheme in the Description text box.
- **5.** Skip Lines—Enter the number of header lines to skip at the top of a file before dublist parsing starts.
- **6.** Click the Save button **a**.

### <span id="page-15-1"></span>**Renaming a Scheme**

To rename a scheme, do the following:

- **1.** Select the scheme to rename in the scheme list.
- **2.** In the Name text box, enter a new name for the scheme.
- **3.** Click the Save button **H**.

### <span id="page-15-2"></span>**Duplicating a Scheme**

To duplicate a dublist scheme, do the following:

- **1.** Select the scheme to duplicate.
- **2.** Click the Duplicate button **(b)** (or right-click and select Duplicate).
- **3.** In the Name text box, enter a name for the duplicate scheme.
- **4.** In the Description field, enter a description for the scheme (optional).
- **5.** Click the Save button **...**

### <span id="page-15-3"></span>**Deleting a Scheme**

To delete a dublist scheme, do the following:

- **1.** Select the configuration to delete. (Ctrl-click or Shift-click to select multiples.)
- **2.** Click the Delete button  $\times$  (or right-click and select Delete).
- **3.** When the confirmation dialog appears, click OK.

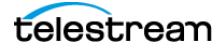

### <span id="page-16-0"></span>**Configuring Dublist Scheme Fields**

You can set up your dublist scheme fields using the panel below the field Name and Description. These options determine which data columns, lines, and fields in a particular type of dublist are extracted and forwarded for use in TrafficManager workflows and which are ignored. Typical data to extract from a dublist might include the advertiser, the media title, the Ad-ID/ISCI code, the length of the media in hours/ minutes/seconds/frames, and so on.

The following figure shows a typical dublist with data arranged in columns, each of which will be described and extracted by a field in your dublist scheme.

Typical Dublist

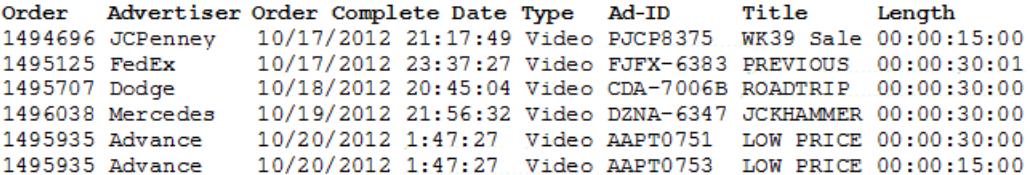

### <span id="page-16-1"></span>**Creating a Field List**

The field list shows the fields you create as part of a scheme. You can add and delete fields as needed. Each field in a scheme is created and configured to extract data from a particular element in the dublist when a dublist is parsed. The data extracted from a dublist is published as a variable in the job.

**Note:** Given that various types of dublists are in use (column-based | CSV | Eclipse | Wide Orbit BXF), how you define the field varies by type.

#### **Adding New Fields**

Click Add Field  $\mathbb{H}$  to add a new data field to extract from dublists. Specify the following information:

Field Name—Enter a name for the field.

Description—Optionally, enter a description of the field.

Value Type—Enter the type of value to search for and extract from the field. Available values are True/False, Integer Number, Size, Decimal Number, Date, Text, Path, Timecode, and Mail Address. See the following table for descriptions of these values.

The following table presents Value Type descriptions.

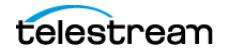

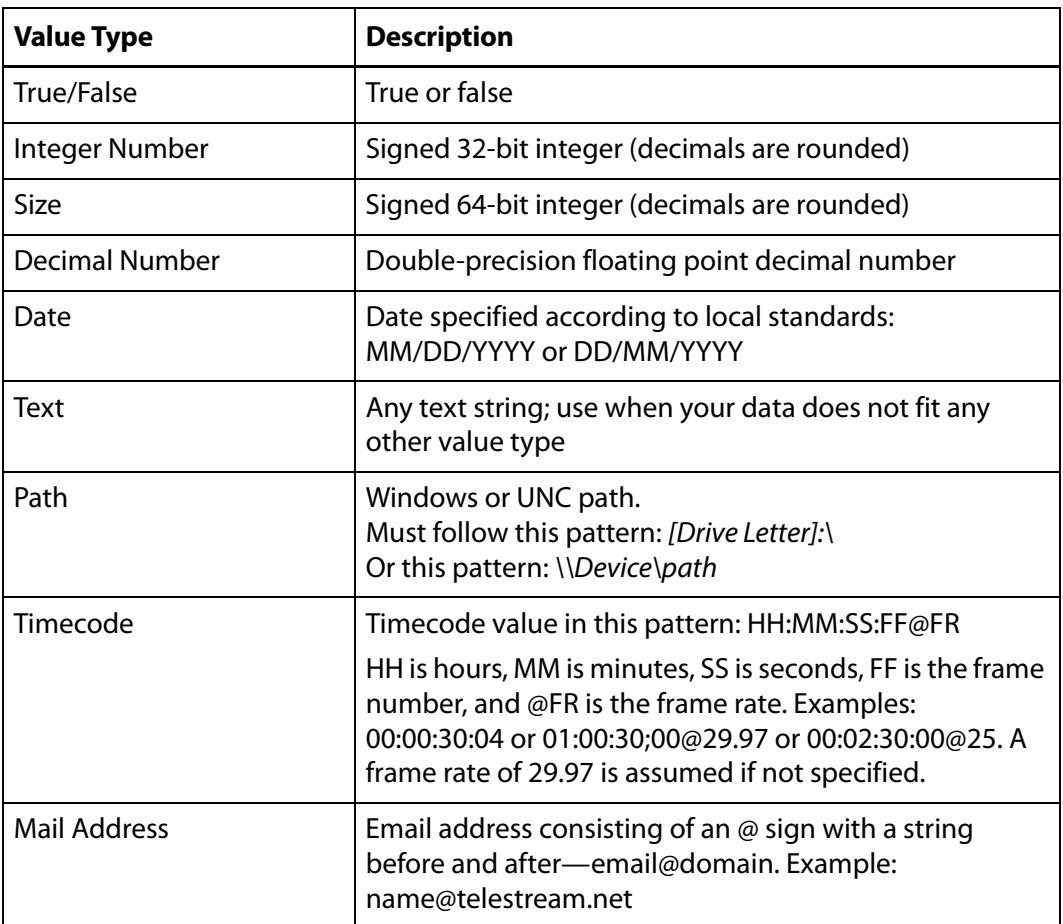

Qualifier—Set to the type of field being extracted: an Ad-ID/ISCI identifier, a House ID, or other General qualifier.

Next, specify extraction criteria. How you set it up depends on the type of dublist you're working with. Proceed to the topic appropriate to your type of scheme.

After entering your selections for each item described previously, click the Save button **H** to save the field and scheme.

#### **Specifying Column-based Extraction Criteria**

Starting Column—Set this to the number of the column in which to start extracting data, starting at column 1. That is, counting from the left margin, how many characters to the right should the parser count before starting to extract data for this field?

Width—Set this to the width of the data to be extracted. That is, counting from the starting column (above) how many characters to the right should the parser count before ending extraction of the field?

Stop at white space—Check this option to stop parsing the Ad-ID/ISCI column at the first space character. That is, if this field contains multiple words or character groups separated by spaces, parsing stops after the first group.

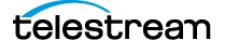

#### **Specifying CSV Extraction Criteria**

CSV Index—Specifies the number of the column in which to start extracting data. This value is 1-based; the first column is identified as column 1.

#### **Specifying Eclipse Extraction Criteria**

CSV Index—Specifies the number of the column in which to start extracting data. This value is 1-based; the first column is identified as column 1.

#### **Specifying Wide Orbit BXF Extraction Criteria**

XPath—indicates the field/node position in the hierarchy of the XML file. The XPath begins with the root node, followed by any additional nodes in the hierarchy, leading to the node being defined. For example: /ROOT/Node\_Level\_1/Node\_Level\_2.

#### **Deleting Fields**

Click Delete Field  $\blacksquare$  to delete the highlighted field from the field list.

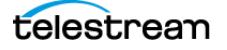

### <span id="page-19-0"></span>**Testing Dublist Portal Schemes**

The Test button in the center of the Dublist Schemes panel enables you to test a scheme on actual dublists to verify that the scheme works correctly—that the dublist has been parsed correctly—extracting the metadata that the workflow requires.

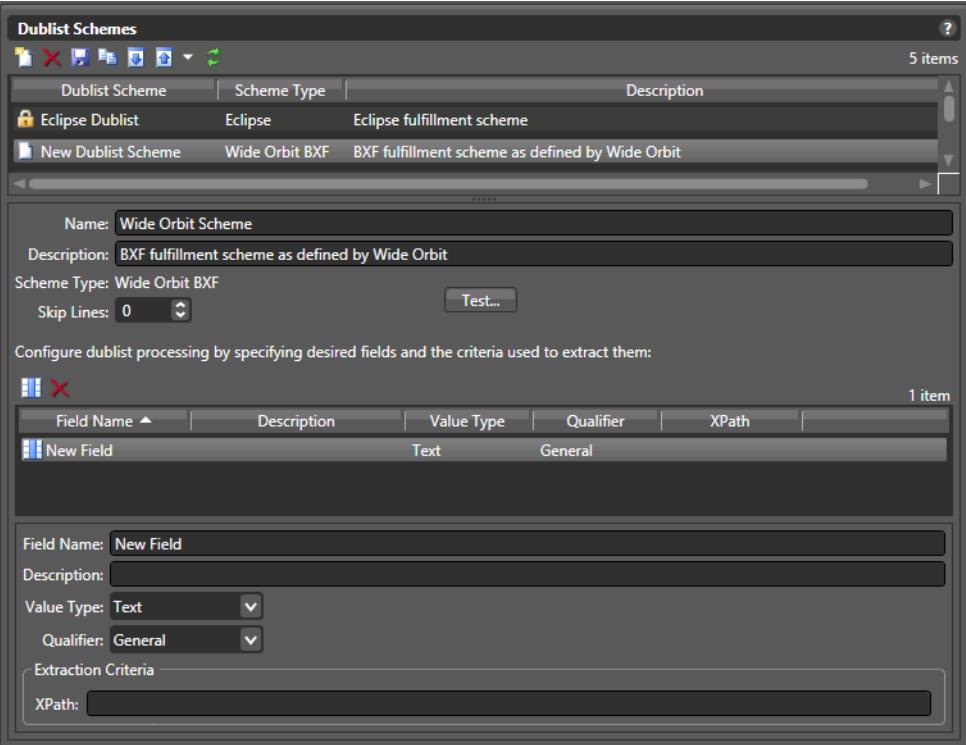

To test a scheme, follow these steps:

- **1.** Select a dublist scheme in the scheme list.
- **2.** Press the Test button.

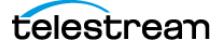

**3.** Examine the Test Results table for proper extraction: verify that each field contains the correct data, as shown in the figure below.

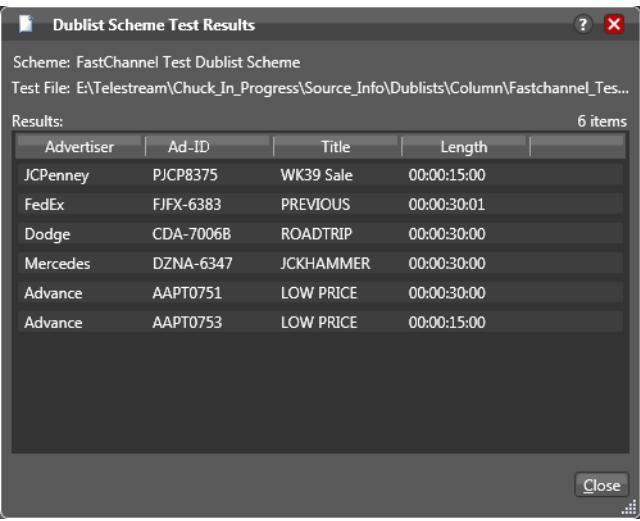

**4.** Adjust each field of the scheme until a test produces correct output.

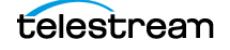

**Creating Dublist Portal Configurations and Dublist Schemes 22** Creating Dublist Schemes

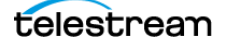

# <span id="page-22-1"></span><span id="page-22-0"></span>**Using Dublist Portal**

The Dublist Portal is provided as a Windows client program and a web application that enables you to display and manage dublists processed by Dublist monitor workflows. The web client can be used on any computer with a supported web browser (see Web Application Browser Requirements) and a network or Internet connection to your Vantage domain.

**Note:** Both versions offer substantially the same user interface and functionality, except that the web version does not support dublist pre-qualification or display this panel. When a topic applies to only one client, it is noted.

The Dublist Portal is configuration-driven. A Vantage administrator must create one or more Dublist Portal configurations in the Vantage Management Console before the portal can be used.

Filters allow you to narrow the list of dublists displayed based on various criteria. Dublist Portal also includes a panel for viewing and managing dublist expirations, as well as one for pre-qualifying dublists to see the results that will occur when you submit a dublist example to a workflow.

The following topics introduce and describe the Dublist Portal:

- [Starting Dublist Portal](#page-23-0)
- **[Dublist Portal Overview](#page-24-0)**
- **[Monitoring Dublist Entries](#page-26-0)**
- **[Managing Dublist Expiration](#page-28-0)**
- **[Pre-qualifying Dublists](#page-29-0)**
- [Dublist Portal Windows Program Menus](#page-31-0)
- [Troubleshooting Dublist Portal](#page-34-0)

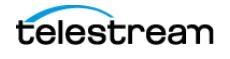

# <span id="page-23-0"></span>**Starting Dublist Portal**

To start the Dublist Portal Windows program, do one of the following:

- **•** Double-click the Vantage Dublist Portal shortcut on your desktop
- **•** Click Start > All Programs > Telestream > Vantage > Dublist Portal.

To start the Dublist Portal web application, do one of the following:

**•** Open your web browser and enter the Vantage web application home page URL: http://<IISServerName>/Vantage/

where <IISServerName> is the DNS name of the IIS server (or its IP address)—by default, the same as the Vantage domain server—and click on the Dublist Portal panel.

**Note:** If you don't know the name of the Vantage IIS server (by default, the same server where the Vantage domain database is hosted), contact your Vantage administrator or IT department.

- **•** If you are prompted, select a domain and log in, then select a configuration.
- **•** If you are prompted, enter your authorized user name and password

**Note:** For information on managing Vantage Windows clients and web applications, including starting and stopping the program, logging into and changing domains, changing Vantage users and passwords, and selecting configurations, go to the Vantage User Guide > Vantage Client Programs Overview chapter.

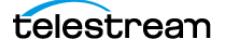

## <span id="page-24-0"></span>**Dublist Portal Overview**

Dublist Portal provides a single window for all of its functionality, in both versions—the Windows client and the web application.

- [Dublist Portal Windows Program User Interface](#page-24-1)
- [Dublist Portal Web Application User Interface](#page-25-0)
- [Using the Panels](#page-25-1)

### <span id="page-24-1"></span>**Dublist Portal Windows Program User Interface**

Dublist Dublist Portal menus: Dublist Pre-qualification tab Expiration tab File, Option, Help Vantage Dublist Portal [W-TECHPUBSTEST : Administrator] ExtremeReach Dublist Portal  $\begin{array}{c|c|c|c|c|c} \hline \multicolumn{3}{c|}{\mathbf{C}} & \multicolumn{3}{c|}{\mathbf{S}} \\ \hline \multicolumn{3}{c|}{\mathbf{C}} & \multicolumn{3}{c|}{\mathbf{S}} & \multicolumn{3}{c|}{\mathbf{S}} \\ \hline \multicolumn{3}{c|}{\mathbf{D}} & \multicolumn{3}{c|}{\mathbf{S}} & \multicolumn{3}{c|}{\mathbf{S}} \\ \hline \multicolumn{3}{c|}{\mathbf{D}} & \multicolumn{3}{c|}{\mathbf{S}} & \multicolumn{3}{c|}{\mathbf{S}} \\ \hline \$ Eile Optio<mark>ns</mark>  $He$ lp Dublist Entries tab ublist Entries Dublist Expiration Dublist Prequalifica  $\overline{\mathbf{a}}$ 5 items | House ID | Matched |<br>| House ID | Matched |<br>| House 21 | Not Found | Lookin List of Dublist  $\leftarrow$ | Folder | Workflow | Catalog | Submitted |<br>\\w-techpubste... ExtremeReach... Traffic\_Extreme... Ad-ID Status DublistsDublist.txt **UBIS0594H** Looking for Match **Dublist.txt** \\w-techpubste... ExtremeReach... Traffic Extreme... **YDFB5504H** House12 Looking for Match Dublist.txt \\w-techpubste... ExtremeReach... Traffic Extreme... **YDFB5506H** House34 Dublist.txt chpubste... ExtremeReach... Traffic\_Extreme... ZARU0091H House43 Ww-Dublist.txt chpubste... ExtremeReach... Traffic\_Extreme.. MQCR3238H House90 Dublist Filter - Filter: <none> panel Filter By:  $\blacksquare$  $\blacksquare$  $12:00:00$  AM  $\boxed{2}$  v anuary  $12:00:00$  AM lanuary  $\overline{\phantom{a}}$ 

The Dublist Portal Windows program's main window is shown in this figure:

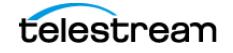

### <span id="page-25-0"></span>**Dublist Portal Web Application User Interface**

The Vantage Dublist Portal web application's main window is shown in this figure:

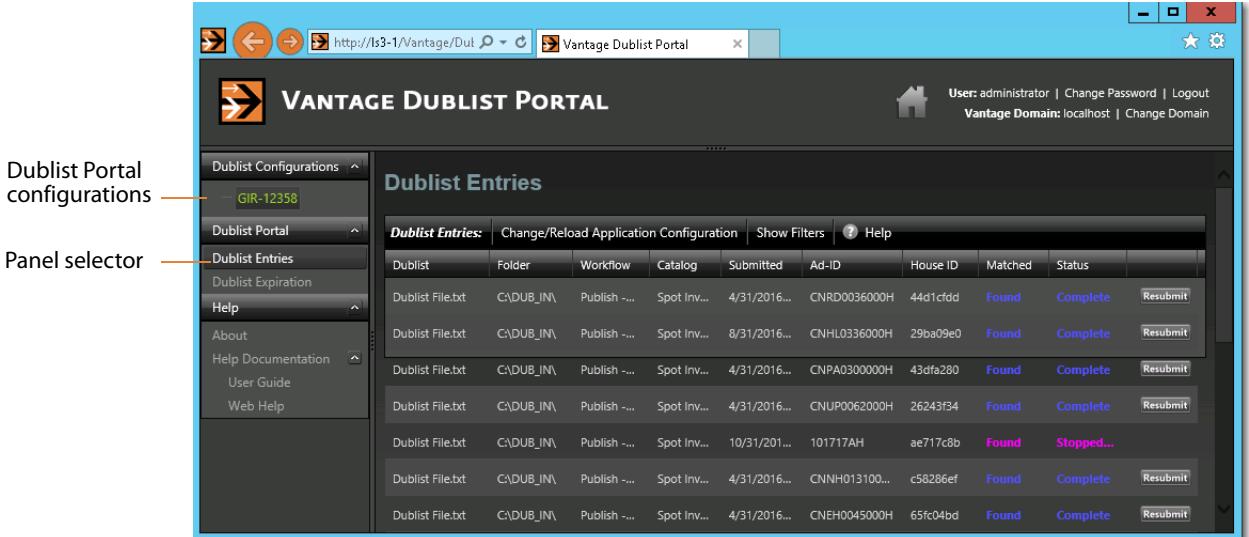

### <span id="page-25-1"></span>**Using the Panels**

The Vantage Dublist Portal window consists of these panels:

- **•** Dublist Entries panel—[Monitoring Dublist Entries](#page-26-0)
	- **–** Displays a list of dublist ads corresponding to active Dublist Monitor actions and when enabled, permits resubmitting jobs.
	- **–** Lists folder location, associated workflow and catalog (when submitted), Ad-ID or ISCI, whether a matching media file was found, and status.
	- **–** Filters allow narrowing of dublists shown in the list.
- **•** Dublist Expiration panel[—Managing Dublist Expiration](#page-28-0)
	- **–** Displays active dublist expiration dates and locations and allows dublists to be manually expired.
- **•** Dublist Pre-qualification panel (Windows only)—[Pre-qualifying Dublists](#page-29-0)
	- **–** Displays active Dublist Monitors and allows dublist testing to show the results of submitting a dublist to a dublist monitor—specifically, what spots are in the catalog inventory that would be auto-forwarded by submitting the dublist.
- **•** Dublist Portal Menus (Windows only)[—Dublist Portal Windows Program Menus](#page-31-0)
	- **–** File allows changing domain, user, password, and reloading a configuration.
	- **–** Options lets you add headers to CSV exports and show or hide tool tips.
	- **–** Help offers access to several kinds of built in and online help.

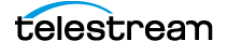

# <span id="page-26-0"></span>**Monitoring Dublist Entries**

Display the Dublist Entries panel to monitor your current dublist entries—do one of the following:

- **•** Windows client—Click the Dublist Entries tab
- **•** Web app—Open the Dublist Portal item in the menu and click on Dublist Entries

The Dublist Entries panel, which is the primarily-used panel, displays a list of dublist ads sorted by dublist, which have been processed or are waiting to be processed by Dublist-action workflows. Using this panel, operators managing the traffic system can monitor t he system in real time, verifying that dublists and their ads are being correctly processed and matched up with associated media files (spots). The Dublist Entries panel provides this information about dublists:

- **•** Dublist—dublist name or identifier
- **•** Folder—location where the dublist is stored
- **•** Workflow—workflow that processed the dublist
- **•** Catalog—catalog containing the dublist and associated binders
- **•** Submitted—date and time the dublist was submitted for workflow processing
- **•** Ad-ID—an ID assigned to the media (spot), often this is an ISCI code
- **•** House ID—an internal name or identifier assigned to the spot
- **•** Matched—an indicator showing whether the dublist is matched with a media file
- **•** Status—current status of the dublist
- **•** Resubmit—When enabled in a dublist configuration, the Resubmit button on completed jobs enables the operator to resubmit a previously-processed ad for re-processing.

To export a given dublist as a CSV file, click a file in the list, click the Export arrow, and browse to save the file.

### <span id="page-26-1"></span>**Resubmitting Jobs**

To resubmit a dublist entry—a previously processed ad (or other asset)—click the Resubmit button on its row.

Workflow Designer displays a Status dialog indicating it has been resubmitted. (If the workflow it was submitted to is not active, you'll be advised.)

### <span id="page-26-2"></span>**Filtering Dublists**

Open the Filter panel at the bottom of the table to filter your list.

Checking the Filter box and the boxes of any desired filter criteria allows you to narrow the list to display only dublists matching the filter criteria. For example, you can filter by Dublist contains to find a dublist or group of dublists by their names, or you can filter to

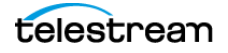

find lists processed between a selected pair of dates. Data entry fields are alphanumeric.

These are the dublist filter criteria:

- **•** Dublist contains—select dublists matching all or part of the name
- **•** Folder contains—selects dublists matching all or part of the folder name
- **•** Workflow contains—selects dublists matching all or part of the workflow name
- **•** Catalog contains—selects dublists by matching all or part of the catalog name
- **•** Submitted after—selects dublists submitted after the specified date
- **•** Submitted before—selects dublists submitted before the specified date
- **•** Ad-ID contains—selects dublists by matching all or part of the Ad-ID
- **•** House contains—selects dublists by matching all or part of the House ID
- **•** Matched/Not Found—selects dublists that have been matched to media spots, or if Not Found is checked, selects dublists that have not been matched to spots.
- **•** Status contains—selects dublists by matching all or part of their status

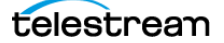

# <span id="page-28-0"></span>**Managing Dublist Expiration**

To display the Dublist Expiration panel and view dublist expiration information, do one of the following:

- **•** In Windows—Click the Dublist Expiration tab
- **•** In the web app—Open the Dublist Portal item in the menu panel, and click on Dublist Expiration

Dublist Portal displays a table showing dublists ordered by expiration date and time, as shown below. The list allows you to plan and manage the expiration of each dublist or group of dublists.

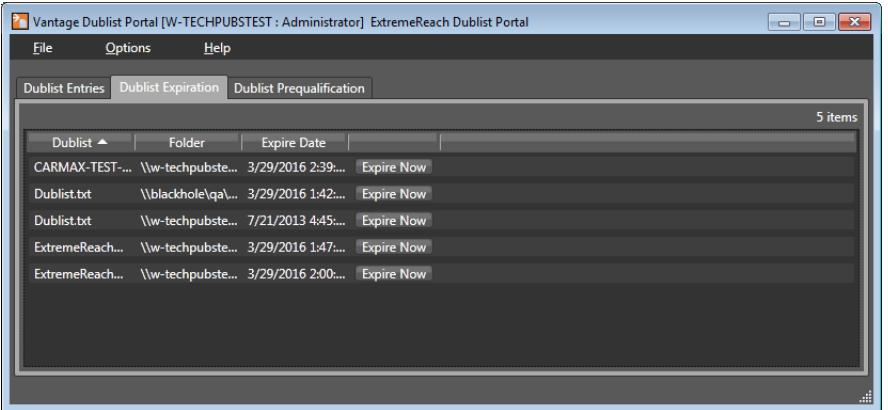

### <span id="page-28-1"></span>**Manually Expiring a Dublist**

The Expire Now button allows you to expire a list immediately or at some future time (in hours, days, weeks, etc.), which will end all related processing at the specified time. Click Expire Now on a dublist whose expiration you want to adjust. Dublist Portal displays the Set Dublist Expiration dialog:

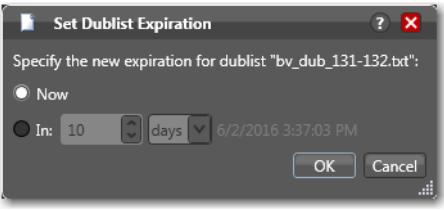

Click Now to expire the dublist immediately; click In and specify the amount of time to wait before expiring the dublist.

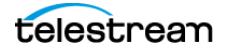

# <span id="page-29-0"></span>**Pre-qualifying Dublists**

**Note:** Dublist pre-qualification is provided only in the Dublist Portal Windows client.

The Pre-qualify Dublist button enables you to verify that dublists of each type and format can be detected and processed correctly by the Dublist action and scheme you've implemented in the workflow.

Click the Dublist Pre-qualification tab to display a list of dublist monitors (each monitor is instantiated by an activated workflow starting with a Dublist action) that are running in workflows accessible in the current configuration.l

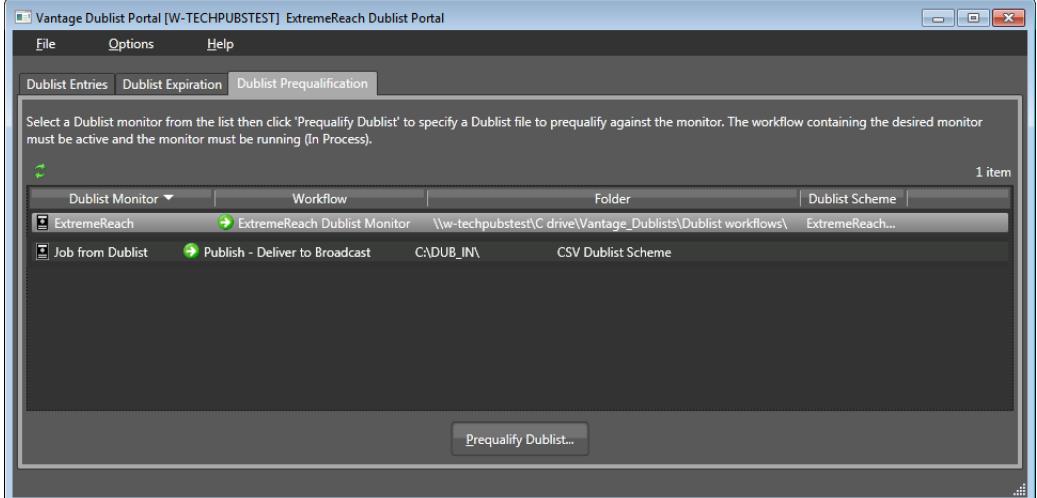

To pre-qualify a dublist against the scheme used in this monitor, follow these steps:

**1.** Select a monitor from the list.

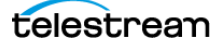

**2.** Click the Pre-qualify Dublist button to browse and select a sample dublist to test. Dublist Portal displays the Dublist Pre-qualification Results dialog:

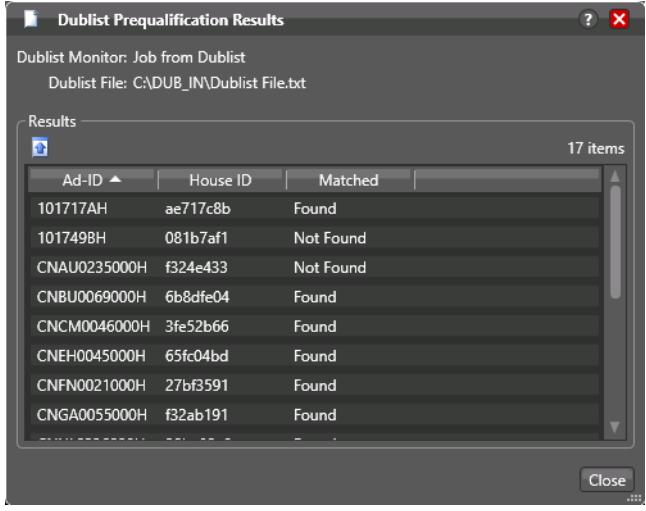

The dialog lists the Ad ID and House ID of each item in the dublist, and whether the asset was found or not, per the scheme you implemented.

**Note:** If you have already processed one or more ads/other assets in an ingest workflow and registered them in a catalog, you can use the Matched column to determine if your extraction and scheme are working correctly.

Verify that the values are correct and whether the matched information is also correct. If not, modify your scheme definition in the Management Console or adjust the dublist data specification to match the scheme and retry.

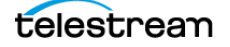

# <span id="page-31-0"></span>**Dublist Portal Windows Program Menus**

The Dublist Portal menus are File, Option, and Help. These menus are described below:

### **File Menu**

The File menu includes these options:

- **•** Change Vantage Domain—opens a Select Vantage Domain window, allowing you to select the domain you want to connect to. Connection Settings at the bottom allow you to enter a Login and Password for the selected domain database. (The default login and password are auto-filled and may be sufficient unless they have been changed by your administrator.) If your domain isn't listed, click My Vantage Domain isn't listed to open a field for entering the IP address of the domain server.
- **•** Recent Domains—displays a list of recently-connected domains, if any.
- **•** Change Vantage User—opens the Vantage Domain Login dialog. Enter your Vantage domain username and password. (Change Vantage User and Change Password are available only if you check Enable User Administration in the Vantage Management Console Settings & Options menu.)
- **•** Change Password—opens a Set Password dialog, allowing you to change your password. Enter the new password in both fields and click OK. (This feature is available only if User Administration is enabled in the Management Console.)
- **•** Change/Reload Application Configuration—opens the Select Configuration dialog, allowing you to select or reload a Dublist Portal configuration created or changed using the Vantage Management Console. Click the configuration you want, and click OK.

### <span id="page-31-1"></span>**Options Menu**

- **•** Restore/Hide Tips & Warnings—select Restore to turn on context-sensitive tool tips; select Hide to turn them off.
- **•** Prompt for Login Next Time Application is Launched—when selected, forces the user to log in each time the program is started; otherwise remembers the last authorized user to log in.
- **•** Add Header to CSV Export Files—when selected, adds a header row to exported CSV files.

### <span id="page-31-2"></span>**Help Menu**

- **•** Contents—opens the Vantage built-in documentation to the table of contents.
- **•** Index—opens the Vantage built-in documentation to the index.
- **•** Search—opens the Vantage built-in documentation to the search field.
- **•** Online Help—opens the Vantage online (web-based) help documentation.
- **•** About—opens an About Vantage Dublist Portal dialog showing the version and data; click More to open built-in documentation or OK to close.

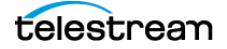

# <span id="page-32-0"></span>**Dublist Portal Web App Commands and Menus**

The Dublist Portal menus are displayed in two places:

- **•** General commands—upper right-hand corner of the window.
- **•** Menus— in the Menu panel on the left. They include Dublist Configurations, Dublist Portal, and Help.

This table describes the menu selections and commands in the title bar in the web app.

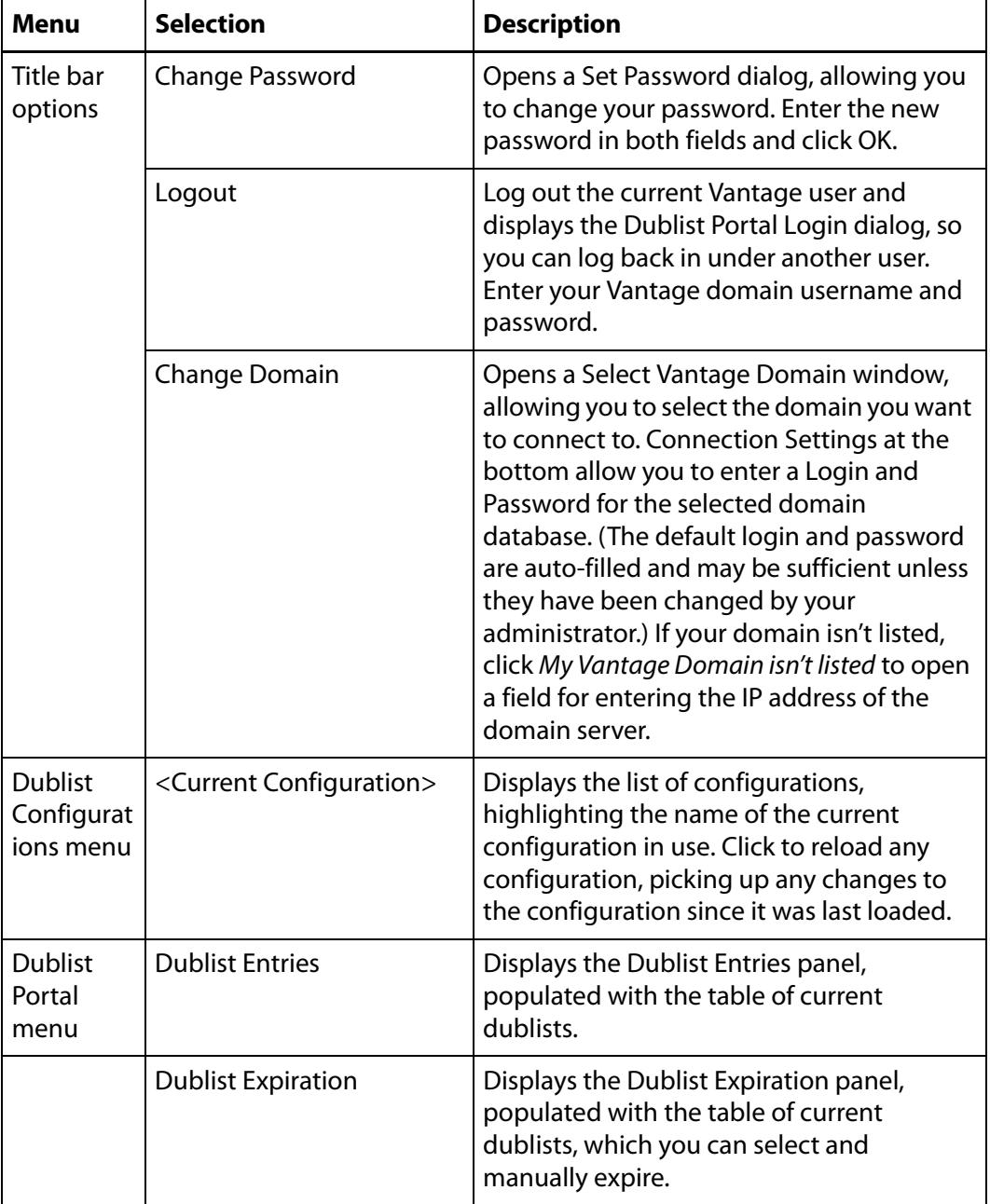

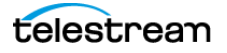

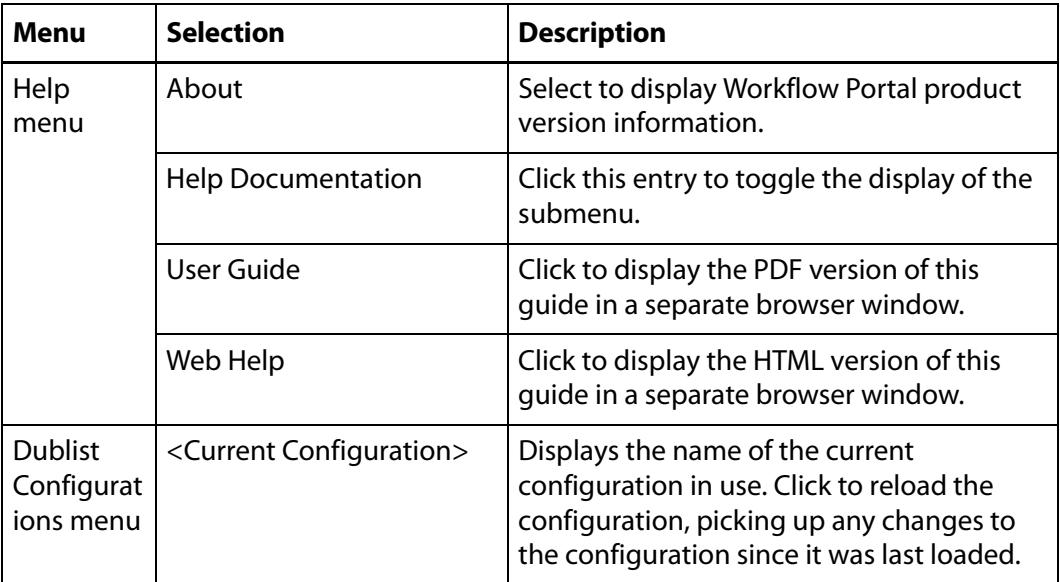

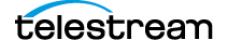

# <span id="page-34-0"></span>**Troubleshooting Dublist Portal**

When opening Dublist Portal for the first time, depending on the design of your network and the location of your workstation and Vantage server, the Domain login dialog may not display your domain. If this is the case, you can log in by using the name or IP address of the server.

When you change domains or configurations, you may also encounter these problems:

**•** No Configurations Available...

Dublist Portal displays this error when you log in to a domain where no Dublist Portal configurations are defined or where you do not have access to any of the defined configurations.

Contact your Vantage domain administrator.

**•** Problem communicating with database—could not find stored procedure Select-SessionsByExecution...

This error displays when Dublist Portal is attempting to display a list of configurations from the selected domain, but the version of the domain is not compatible with your client. Contact your Vantage domain administrator to upgrade the Dublist Portal program on your computer.

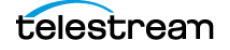

#### **Using Dublist Portal 36** Troubleshooting Dublist Portal

telestrean